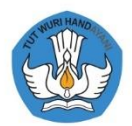

Kementerian Pendidikan dan Kebudayaan Direktorat Jenderal Guru dan Tenaga Kependidikan 2021

# **Buku Pegangan**

# **Penggunaan LMS pada Implementasi Pembelajaran Sekolah Penggerak** bagi Peserta

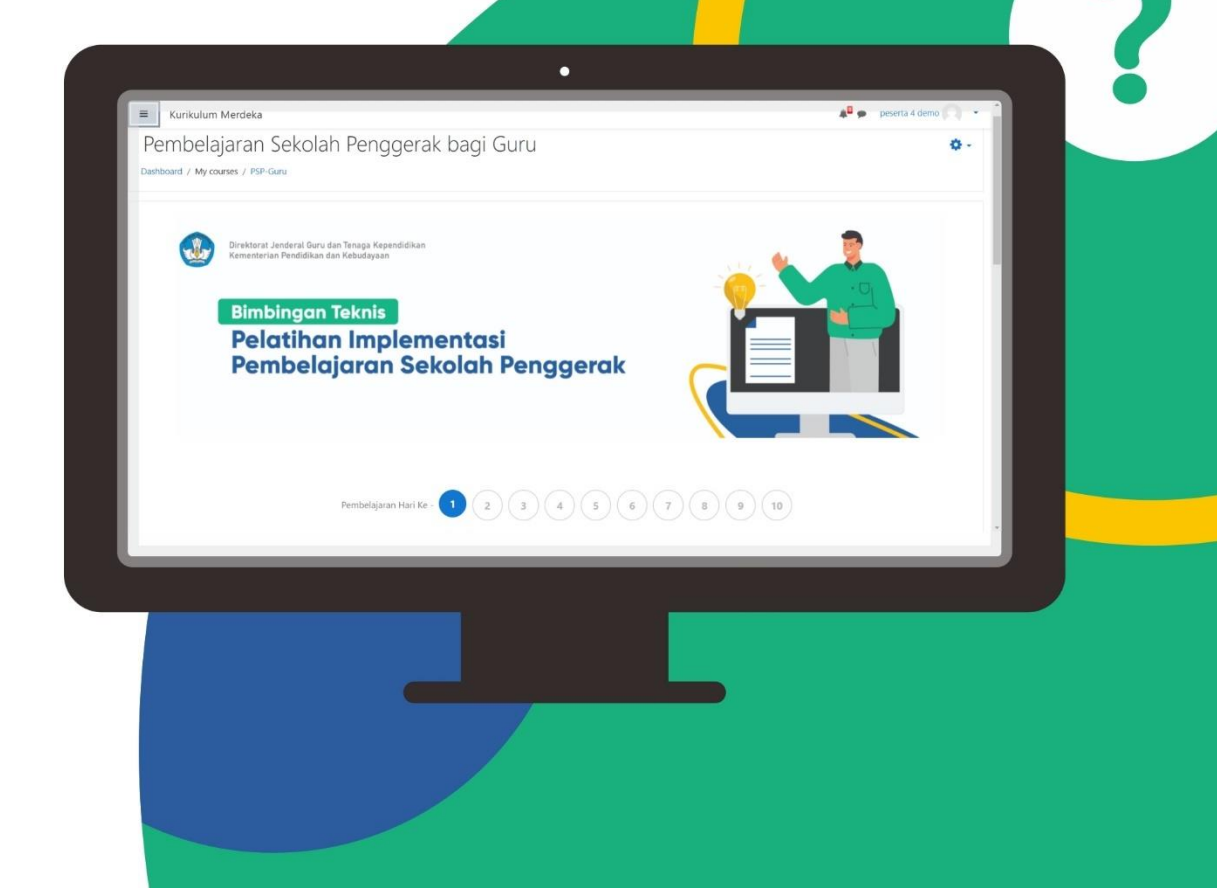

# **Buku Pegangan Penggunaan LMS pada Implementasi Pembelajaran Sekolah Penggerak bagi Peserta**

Penulis : **Tim LMS**

Desain Grafis dan Ilustrasi : **Tim Desain Grafis**

*Copyright* © 2021 Direktorat Jenderal Guru dan Tenaga Kependidikan Kementerian Pendidikan dan Kebudayaan

Hak Cipta Dilindungi Undang-Undang Dilarang mengopi sebagian atau keseluruhan isi buku ini untuk kepentingan komersial tanpa izin tertulis dari Kementerian Pendidikan Kebudayaan

### <span id="page-2-0"></span>**Kata Pengantar**

Program Sekolah Penggerak adalah program untuk mendorong proses transformasi satuan pendidikan agar dapat meningkatkan capain hasil belajar peserta didik secara holistic baik dari aspek kompetensi kognitif (literasi dan numerasi) maupun non-kognitif (karakter) untuk mewujudkan profil pelajar Pancasila. Program Sekolah Penggerak adalah program untuk mendorong proses transformasi satuan pendidikan agar dapat meningkatkan capaian hasil belajar peserta didik secara holistik baik dari aspek kompetensi kognitif (literasi dan numerasi) maupun non-kognitif (karakter) untuk mewujudkan profil Pelajar Pancasila. Keputusan Menteri Pendidikan dan Kebudayaan Republik Indonesia Nomor 1177/M/2020 tentang Pedoman Penyelenggaraan Program Sekolah penggerak, menyebutkan bahwa tujuan Program Sekolah Penggerak adalah meningkatkan kompetensi dan karakter yang sesuai dengan profil pelajar Pancasila, menjamin pemerataan kualitas pendidikan melalui program peningkatan kapasitas kepala sekolah yang mampu memimpin satuan pendidikan dalam mencapai pembelajaran yang berkualitas, membangun ekosistem pendidikan yang lebih kuat yang berfokus pada peningkatan kualitas, serta menciptakan iklim kolaboratif bagi para pemangku kepentingan di bidang pendidikan baik pada lingkup sekolah, pemerintah daerah, maupun pusat.

Untuk mencapai tujuan tersebut, intervensi pada tingkat satuan pendidikan dilakukan dengan menguatkan SDM sekolah melalui pelatihan dan pendampingan. Pelatihan dan pendampingan penguatan SDM sekolah ini menggunakan platform belajar berupa Learning Managament System (LMS) Program Sekolah Penggerak (PSP) dan difasilitasi oleh instruktur. Dalam pelaksanaan pelatihan ini diperlukan panduan yang memuat deskripsi cara mengakses dan menggunakan LMS PSP sehingga memudahkan dalam melakukan aktivitas kegiatan.

Panduan ini berisi hal-hal pokok yang perlu diketahui oleh peserta yang terkait dalam penggunaan LMS, teknis aktivitas sinkronous dan asinkronous di LMS, dan penugasan di

i

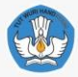

LMS. Kami berharap panduan ini dapat diimplementasikan dengan baik dan lancar, serta dapat mencapai setiap tujuan yang telah ditetapkan. Semoga Allah SWT selalu memberikan kemudahan dan kelancaran bagi kita semua. Aamiin

Terima kasih dan penghargaan yang tinggi disampaikan kepada semua pihak yang telah bekerja keras dan berkontribusi positif untuk menyelesaikan buku panduan ini. Semoga Allah Yang Mahakuasa senantiasa memberkati upaya yang kita lakukan demi pendidikan Indonesia. Aamiin.

> Jakarta, April 2021 Direktur Guru dan Tenaga Kependidikan Pendidikan Dasar,

Dr. Drs. Rachmadi Widdiharto, M. A NIP. 196805211995121002

#### Buku Pegangan

Penggunaan LMS pada Implementasi Pembelajaran<br>Sekolah Penggerak bagi <u>Peserta</u>

# <span id="page-4-0"></span>Daftar Isi

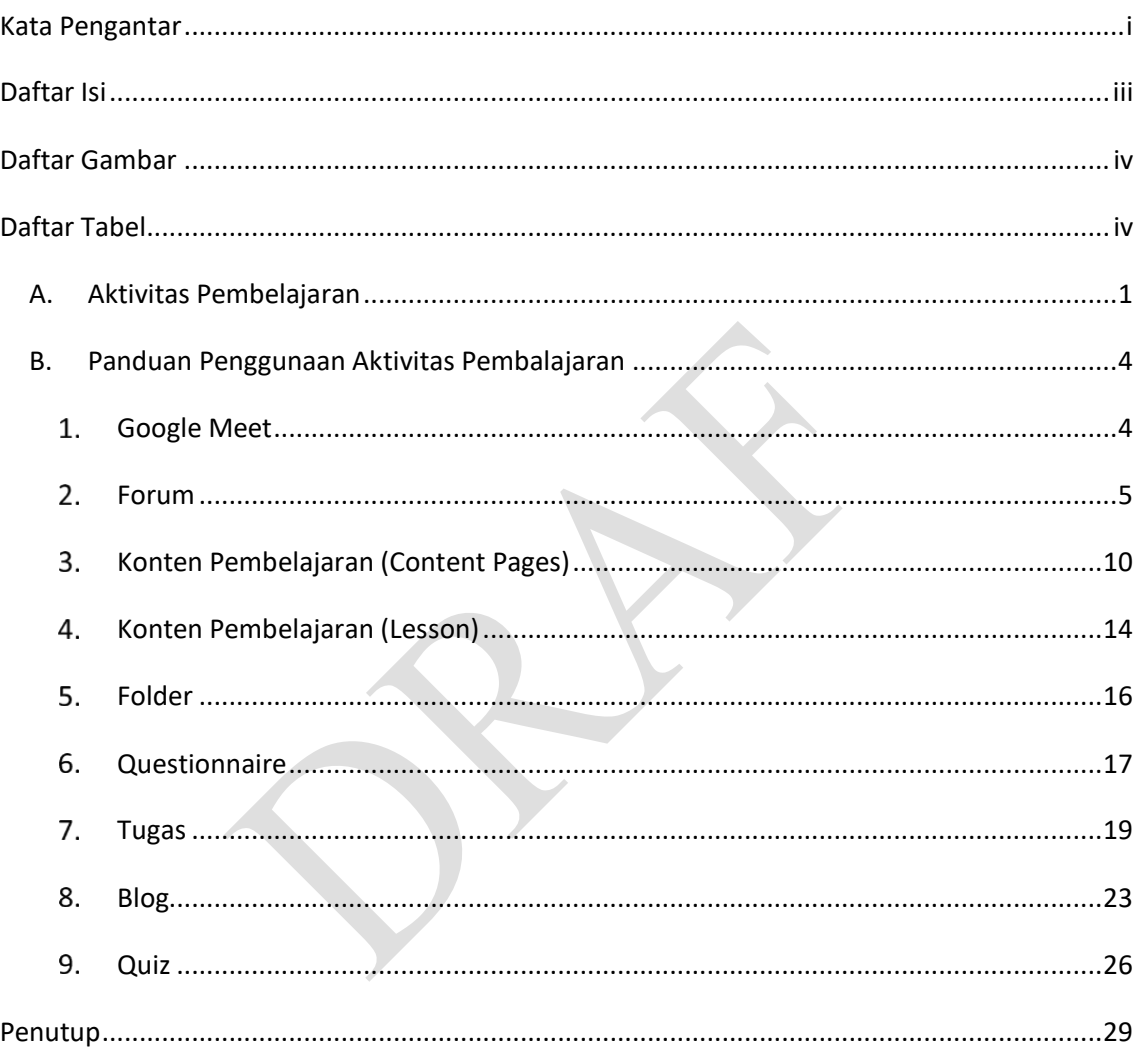

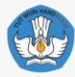

## <span id="page-5-0"></span>**Daftar Gambar**

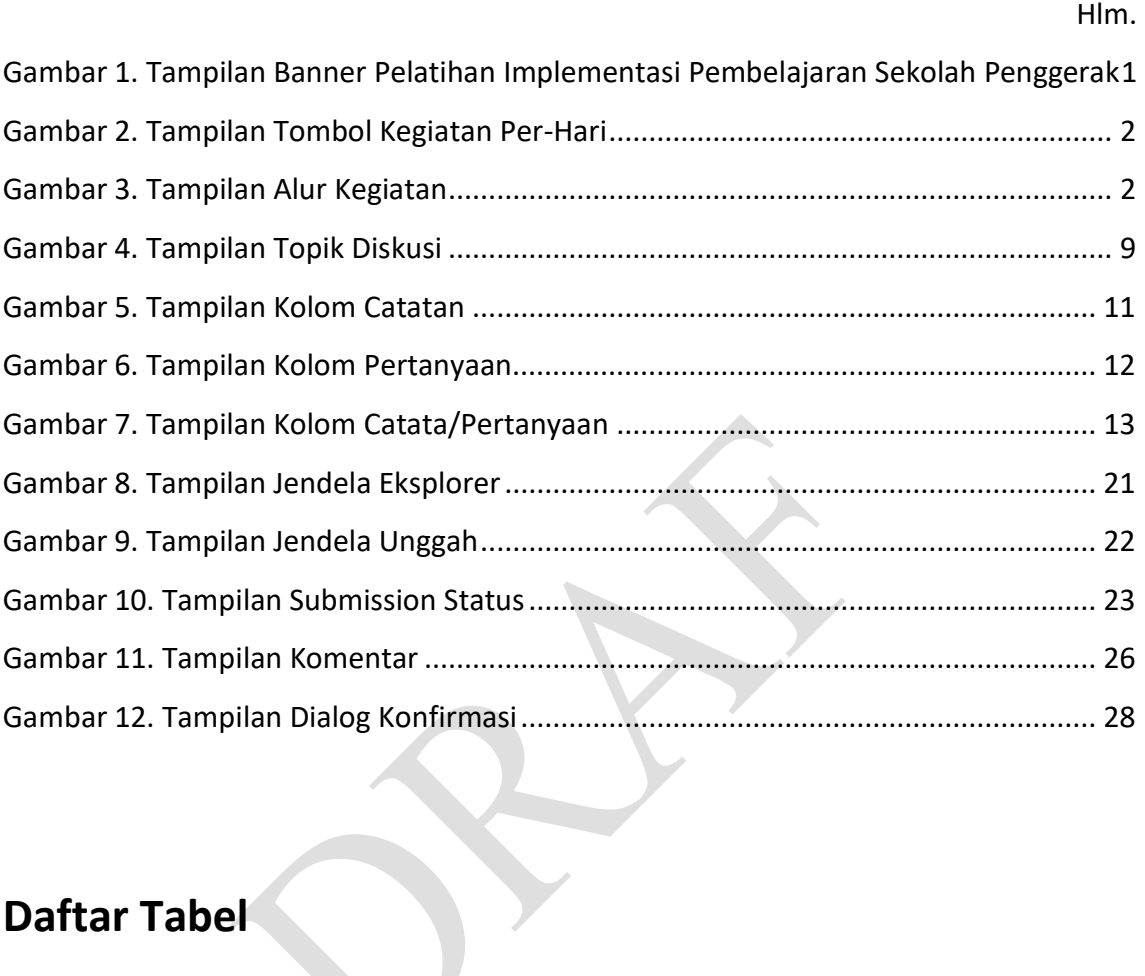

# <span id="page-5-1"></span>**Daftar Tabel**

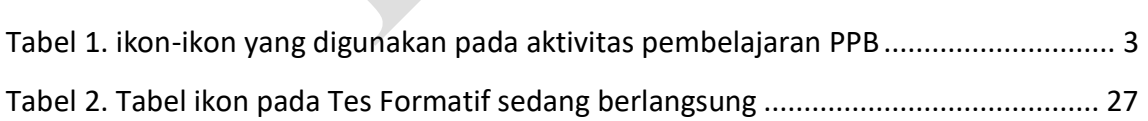

Hlm.

**Buku Pegangan** 

Penggunaan LMS pada Implementasi Pembelajaran Sekolah Penggerak bagi Peserta

### <span id="page-6-0"></span>**A. Aktivitas Pembelajaran**

Pola pembelajaran yang diterapkan pada kegiatan Pembelajaran Paradigman Baru (PPB) online adalah Pembelajaran per hari, dimana para peserta akan disajikan serangkaian kegiatan yang harus dilakukan setiap harinya. Berikut gambaran pola pembelajaran yang disajikan.

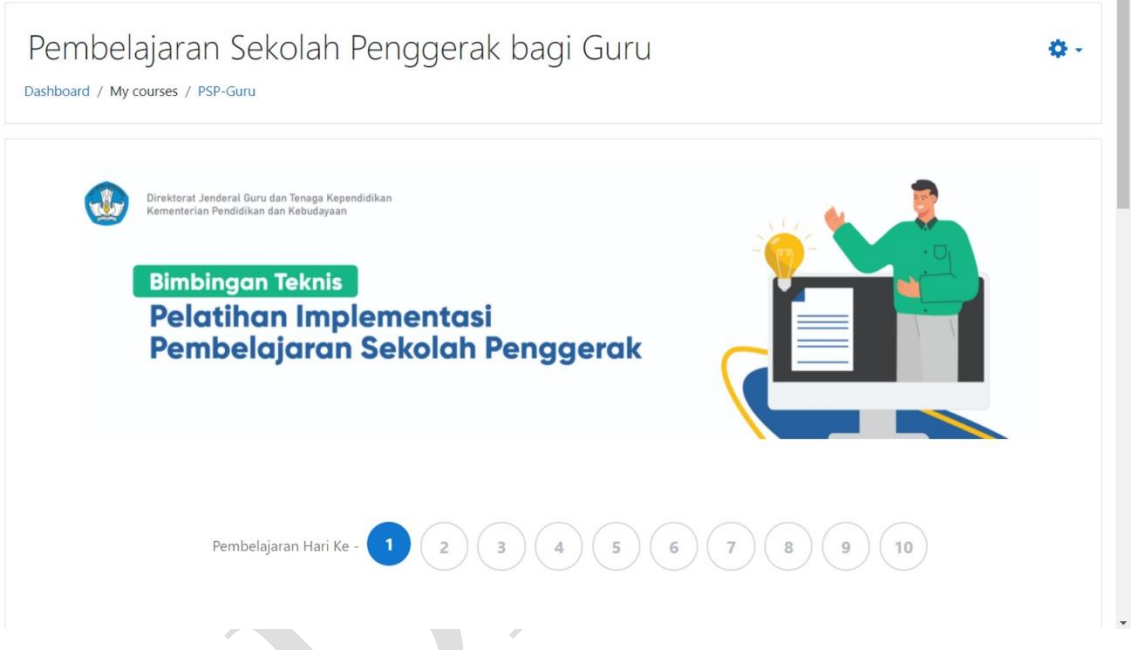

Gambar 1. Tampilan Banner Pelatihan Implementasi Pembelajaran Sekolah Penggerak

- <span id="page-6-1"></span>• Angka yang disajikan merepresentasikan pembelajaran hari ke berapa, mulai hari ke-1 s.d. hari ke-10.
- Kegiatan yang dilaksanakan akan berbeda setiap harinya disesuaikan dengan struktur pelatihan
- Kegiatan yang akan dilaksanakan setiap harinya terdiri dari kegiatan sinkronous dan Asinkronous.

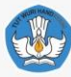

• Untuk berpindah hari, Anda cukup melakukan klik pada tombol hari dari 1 s.d. 10

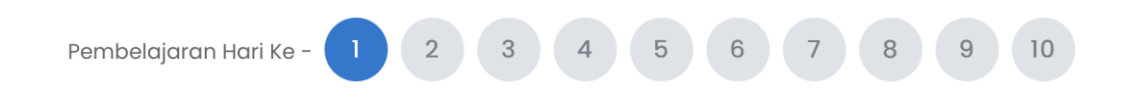

Gambar 2. Tampilan Tombol Kegiatan Per-Hari

<span id="page-7-0"></span>Struktur pelatihan dari setiap hari akan ditampilkan tepat dibawah tombol untuk berpindah hari. Berikut salah satu contoh struktur pelatihan dihari ke-1 :

<span id="page-7-1"></span>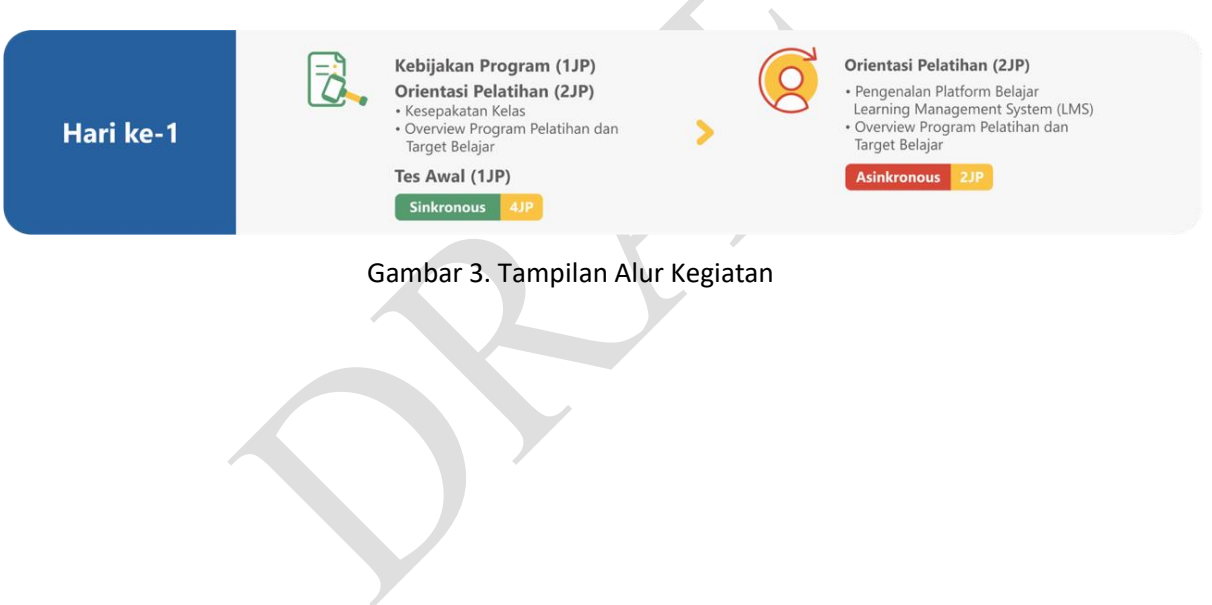

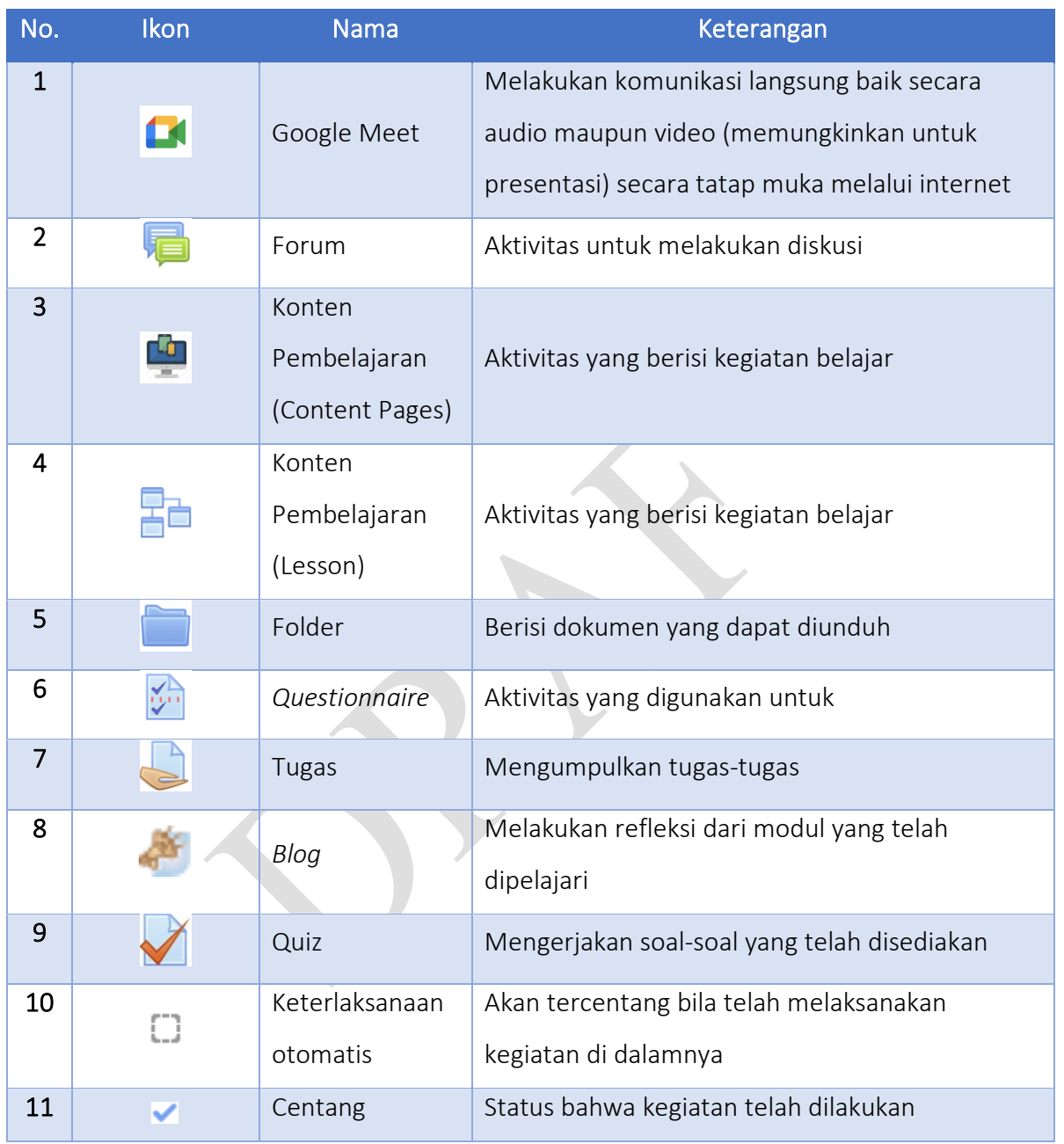

#### <span id="page-8-0"></span>Tabel 1. ikon-ikon yang digunakan pada aktivitas pembelajaran PPB

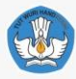

### <span id="page-9-0"></span>**B. Panduan Penggunaan Aktivitas Pembalajaran**

#### <span id="page-9-1"></span>**Google Meet**

Aktivitas pembelajaran menggunakan *google meet* (<sup>1</sup>) ini digunakan untuk melakukan tatap muka maya, salah satunya digunakan pada aktivitas 14 s.1. Orientasi Pelatihan, berikut langkah-langkah penggunaannya:

a. Klik tautan **14** s.1. Orientasi Pelatihan untuk membuka aktivitasnya, setelah masuk Anda akan melihat tampilan seperti berikut :

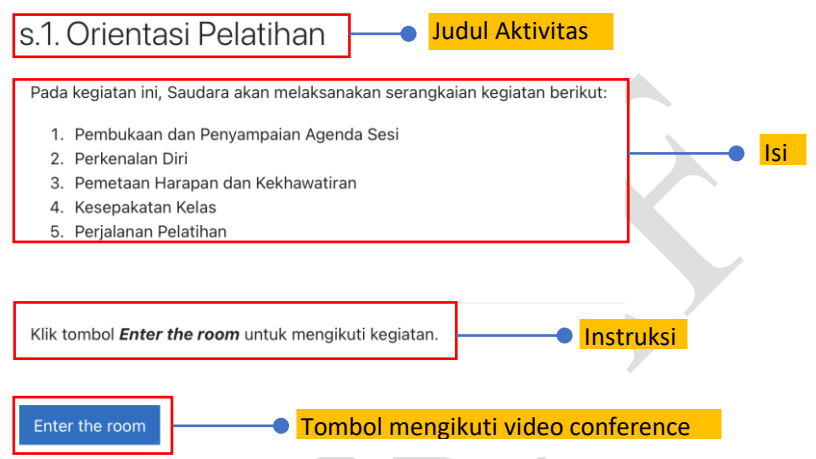

- b. Pada aktivitas ini terdapat 4 bagian utama diantaranya: judul aktivitas, isi, intruksi, dan tombol untuk mengikuti video conference.
- c. Untuk bergabung kedalam video conference Anda dapat melakukan klik pada tombol Enter the room secara otomatis browser akan membuka tab baru yang diarahkan ke video conference menggunakan Google Meet.

#### Penggunaan LMS pada Implementasi Pembelajaran Sekolah Penggerak bagi Peserta

#### <span id="page-10-0"></span>**Forum**

Aktivitas Forum (**D**) merupakan sebuah fasilitas yang disediakan untuk melakukan diskusi antar peserta bahkan dengan fasilitatornya. Forum ini dikhususkan untuk berdiskusi dan berbagi mengenai materi yang telah dipelajari. Sehingga tujuan akhir yang diharapkan dari kegiatan forum diskusi ini adalah terjadinya pertukaran wawasan dan pengalaman antar peserta. Aktivitas forum pada PPB ini salahsatunya digunakan pada aktivitas  $\sqrt{2}$  1.2.b. Ruang Kolaborasi - Platform Belajar (LMS), berikut ini merupakan langkah-langkah untuk melakukan diskusi:

a. Klik tautan **terlebih dahulu** 1.2.b. Ruang Kolaborasi - Platform Belajar (LMS) terlebih dahulu sehingga terbuka halaman untuk berdiskusi, berikut contoh halamannya:

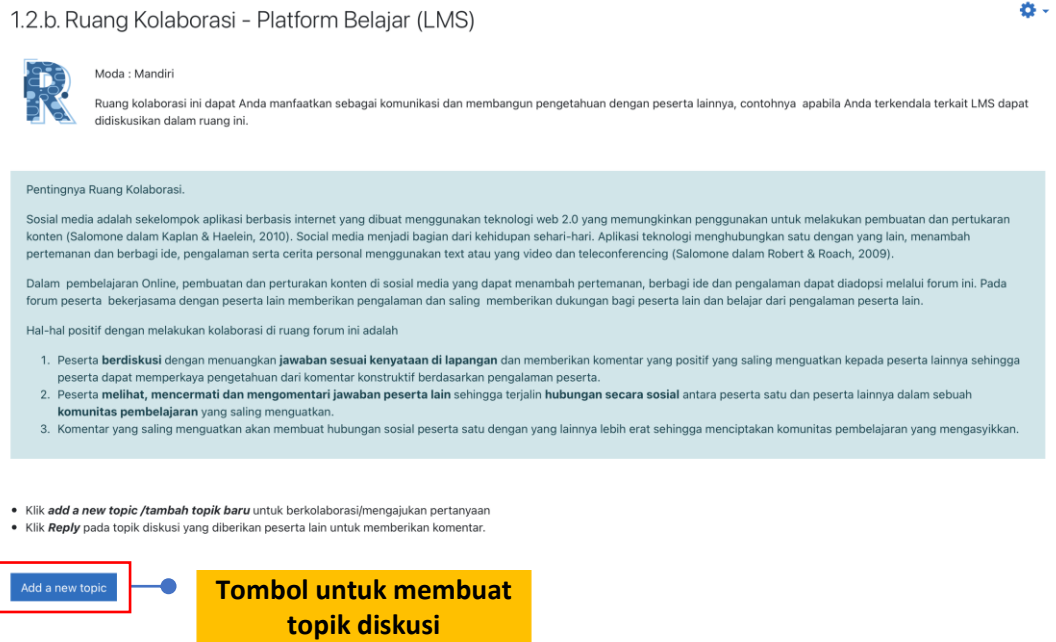

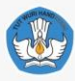

b. Pada halaman tersebut terdapat pengantar untuk melakukan diskusi dan topiktopik yang akan didiskusikan di dalam forum. Setelah membaca pengantar forum maka dapat memulai diskusinya dengan mengklik tombol **Adda new topic** sehingga akan muncul kotak isian seperti di bawah:

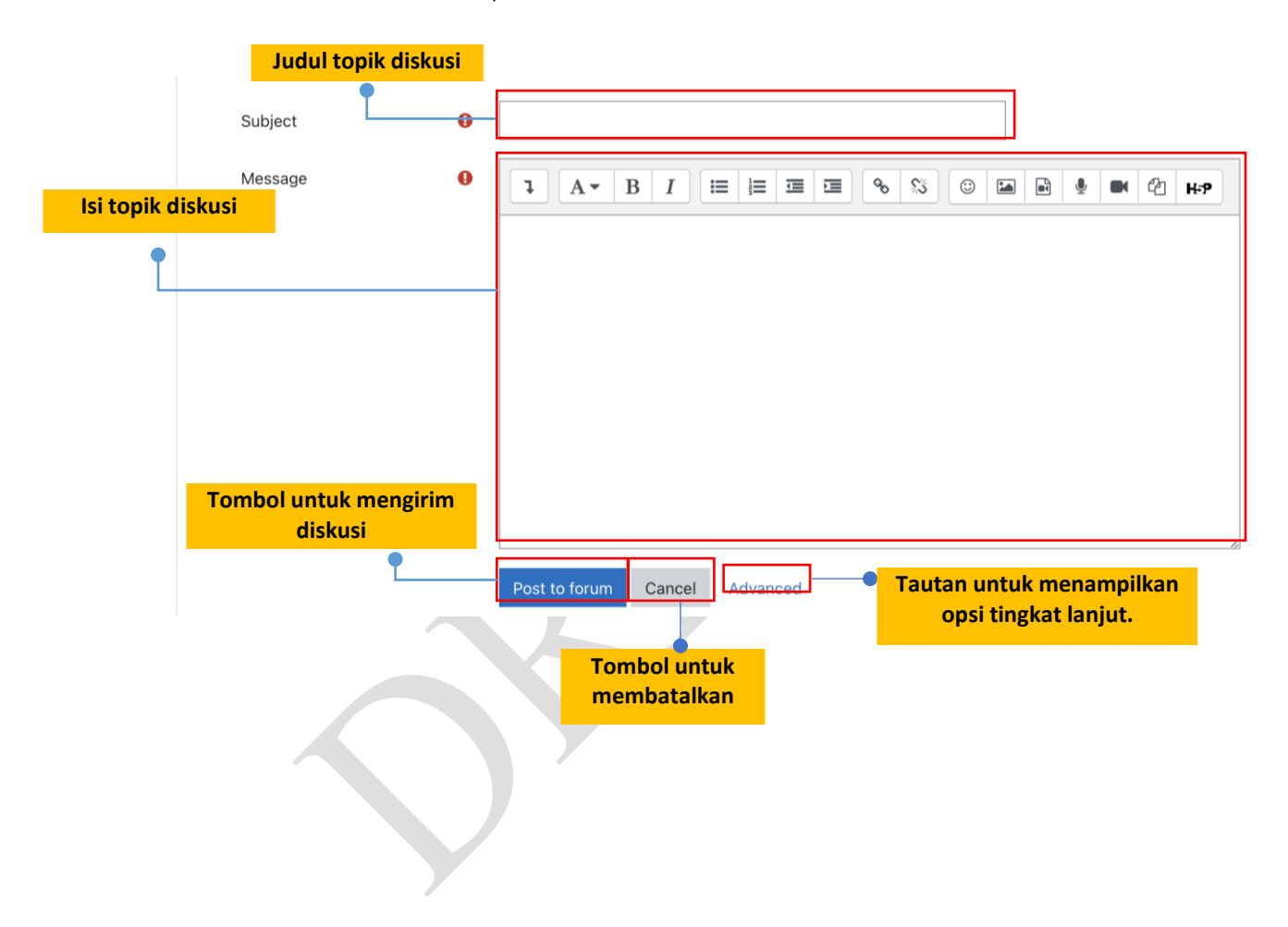

c. Ketika tautan Advance diklik maka isian yang akan ditampilkan menambah satu isian lagi yaitu isian untuk melampirkan suatu file, berikut adalah contohnya:

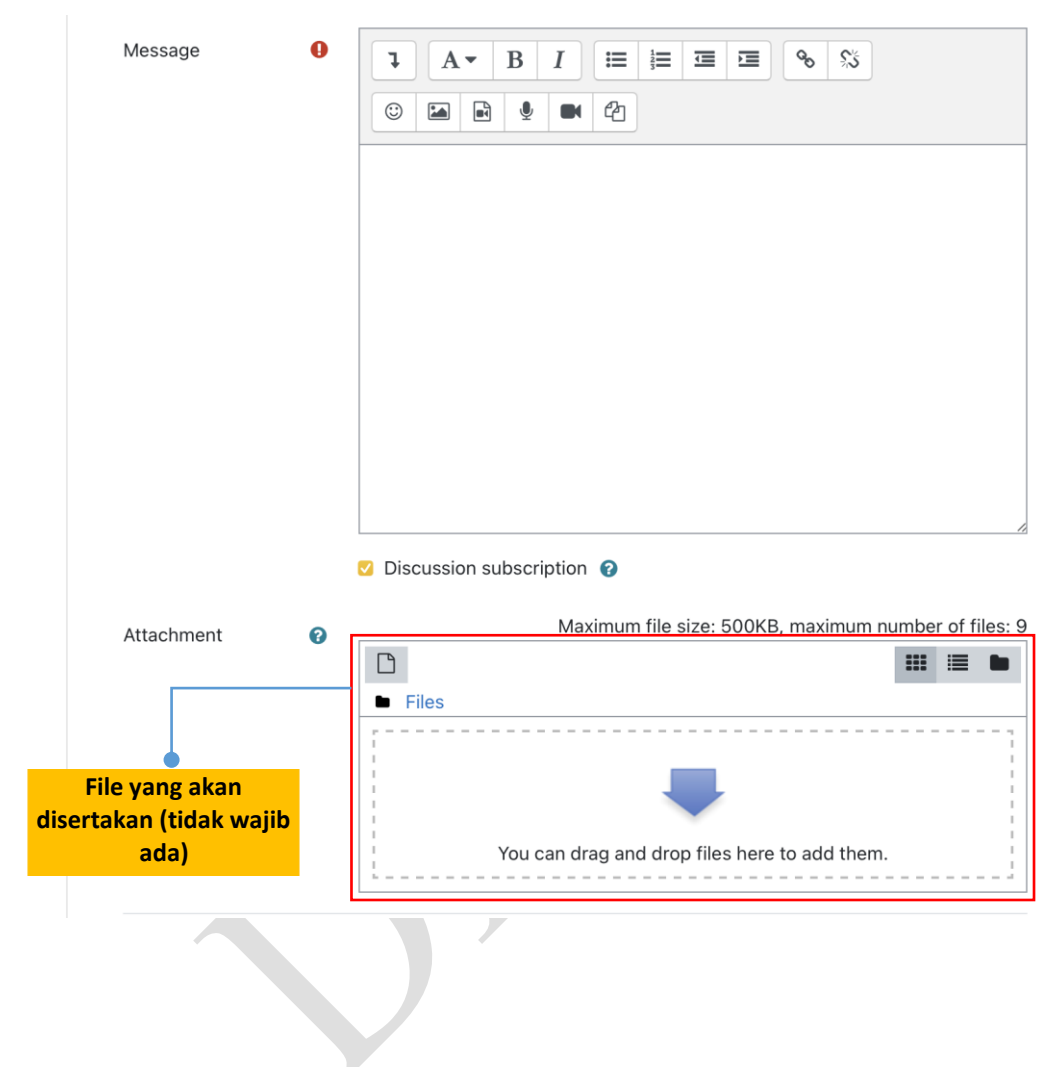

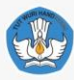

d. Setelah selesai mengisi isian yang diperlukan, maka selanjutnya klik tombol Post to forum untuk menambahkan topik diskusi kedalam forum. Jika berhasil maka akan ditampilkan daftar topik diskusi seperti gambar berikut:

**Tautan untuk mengubah topik** 

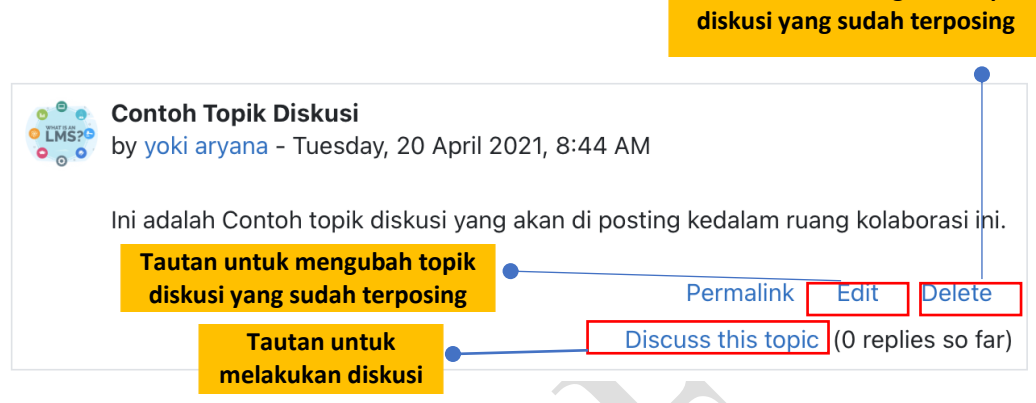

- e. Jika terjadi suatu kesalahan dalam membuat topik diskusi, Anda dapat mengubahnya dengan melakukan klik pada tautan "Edit" atau menghapusnya pada tautan "Hapus".
- f. Untuk berdiskusi terhadap suatu topik, Anda dapat klik pada tautan "Discuss this topic" untuk mulai berdiskusi pada topik tersebut. Berikut contoh tampilannya :

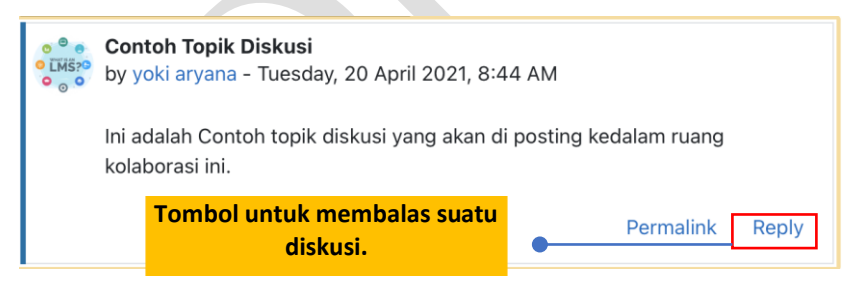

g. Untuk membalas suatu topik diskusi, Anda bisa langsung klik tautan "Reply" maka isian untuk membalas diskusi akan langsung muncul tepat dibawah tautan "Replay". Berikut contoh tampilannya:

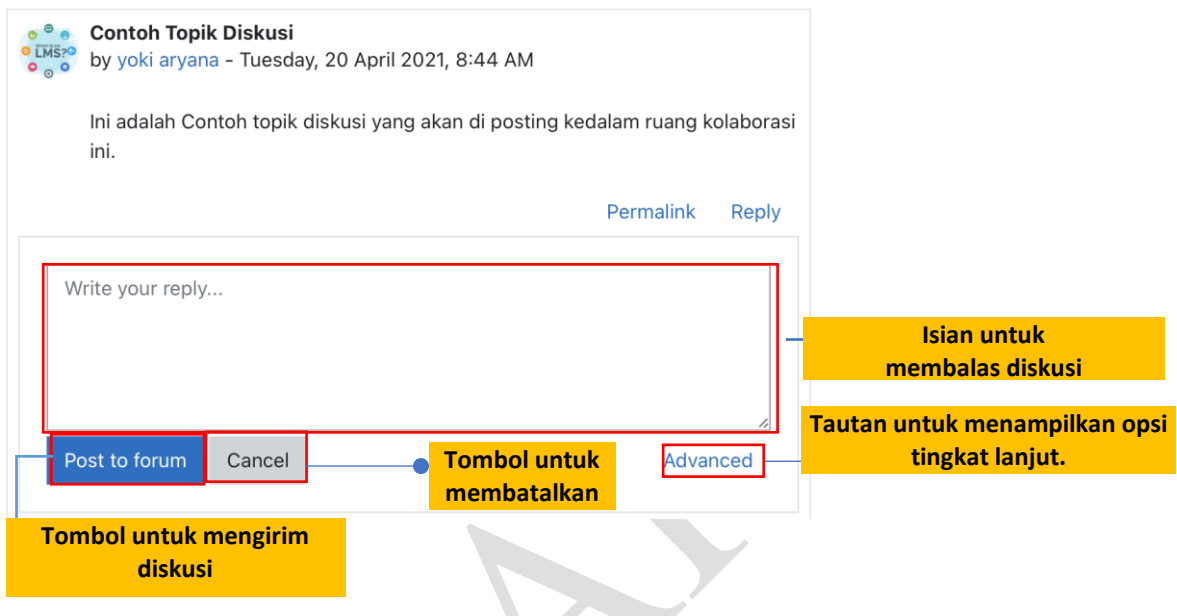

Post to forum h. Setelah mengisi isian balasan untuk diskusi, selanjutnya klik tombol untuk mengirimkan balasannya. Jika ingin membatalkan maka bisa klik tombol

Cancel

.

<span id="page-14-0"></span>i. Setelah berhasil membalas diskusi maka tampilannya akan seperti berikut:

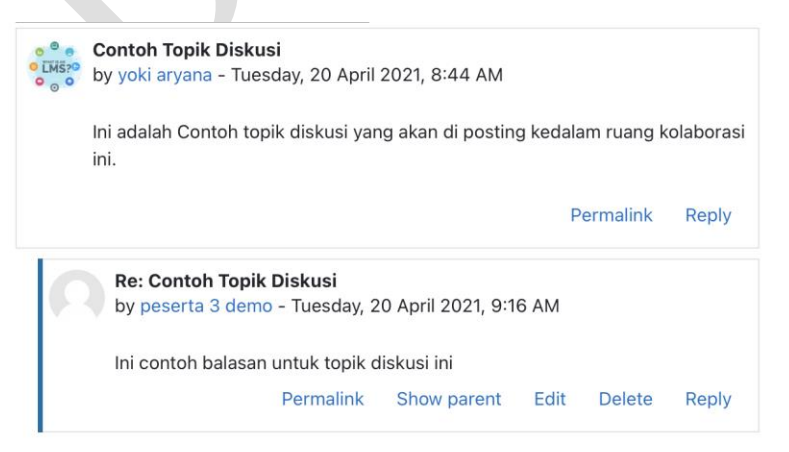

Gambar 4. Tampilan Topik Diskusi

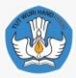

#### <span id="page-15-0"></span>**Konten Pembelajaran (Content Pages)**

Konten Pembelajaran (content Page) merupakan suatu fasilitas yang digunakan untuk menyampaikan konten dan atau variasi kegiatan pembelajaran pada PPB yang dilambangkan dengan logo/ikon . Aktivitas Konten pembelajaran (content pages) pada PPB ini salah satunya di terapkan pada aktivitas 1.2.a. Eksplorasi Konsep - Platform Belajar (LMS) . Berikut ini merupakan langkah-langkah untuk menggunakan fitur pembelajaran ini :

a. Klik tautan **terlebih dahulu untuk** a. Klik tautan **terlebih dahulu untuk** memulai pembelajaran, sehingga akan muncul tampilan seperti berikut:

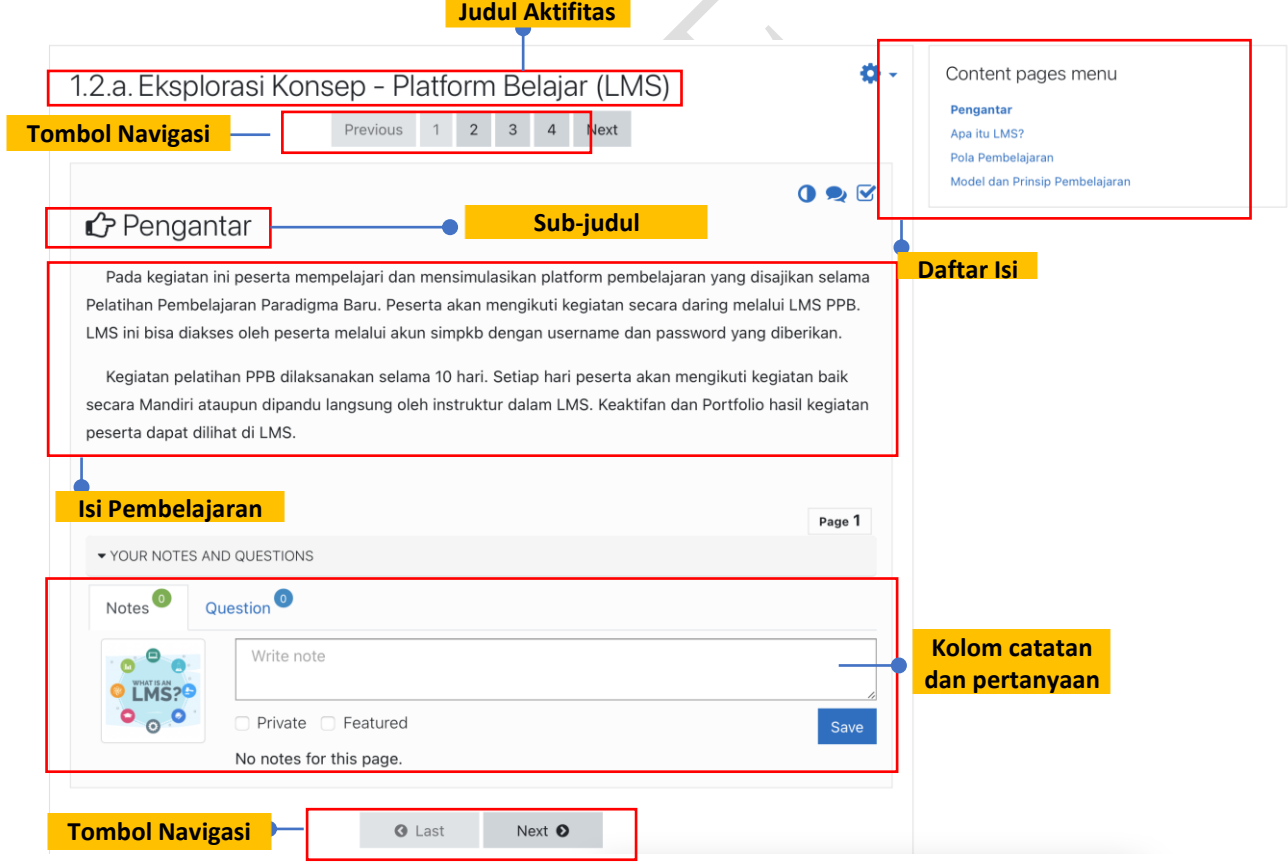

- a. Untuk berpindah halaman Anda dapat melakukan klik pada tombol navigasi yang tersedia, diantaranya tombol halaman selanjutnya (Next ), tombol halaman sebelumnya (<sup>Previous</sup>) atau (<sup>O Last</sup>), serta tautan yang ada pada daftar isi.
- b. Pada kegiatan pembelajaran ini juga, Anda dapat menyimpan suatu catatan atau menyampaikan pertanyaan untuk setiap halaman pembelajaran dengan menggunakan fitur kolom catatan dan pertanyaan yang ada tepat dibawah setiap isi pembelajaran.

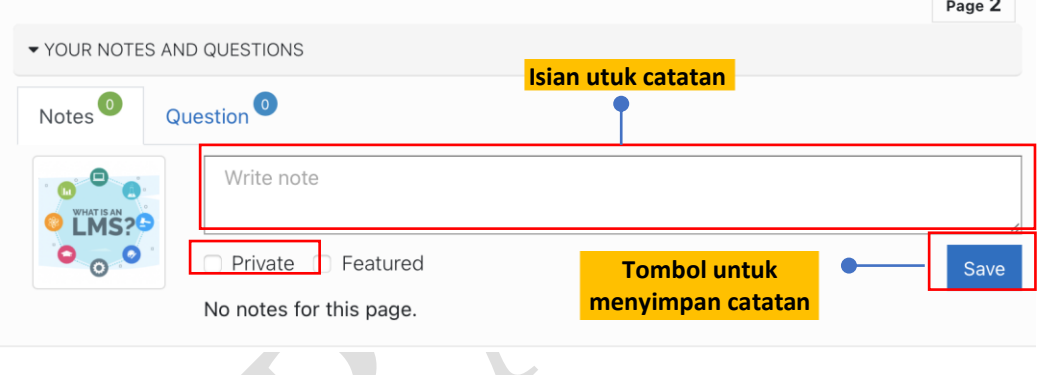

c. Untuk membuat catatan, terlebih dulu Anda klik bagian ▶ YOUR NOTES AND QUESTIONS sehingga muncul kolom isian, selanjutnya klik tab Notes<sup>0</sup> lalu isi catatan pada kolom yang telah disediakan, Anda juga dapat membuat catatan yang hanya bisa dilihat oleh diri sendiri dengan menceklis pada private (<sup>2)</sup> Private), jika sudah maka Anda bisa klik tombol save untuk

menyimpan catatan. Catatan anda akan muncul tepat dibawah kolom isian. Berikut contohnya : Notes<sup>1</sup> Question<sup>0</sup>

<span id="page-16-0"></span>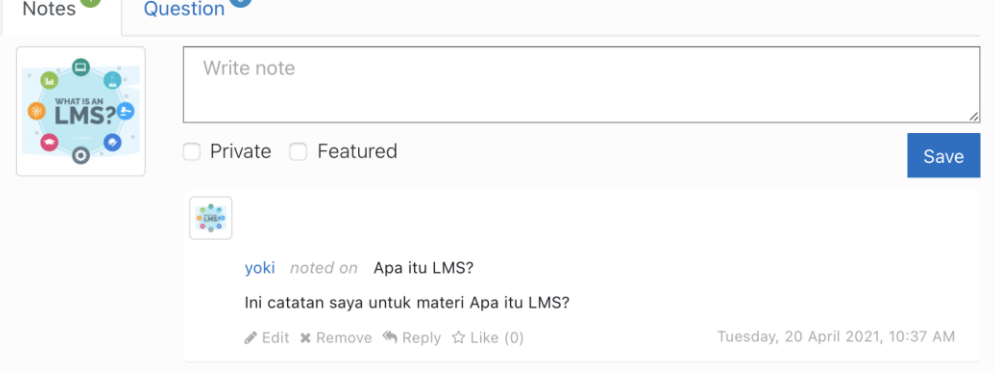

Gambar 5. Tampilan Kolom Catatan

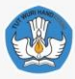

d. Untuk membuat pertanyaan, terlebih dulu Anda klik tab suestion o selanjutnya isi pertanyaan pada kolom yang telah disediakan, pertanyaan ini dapat dilihat oleh peserta lain juga, jika Anda ingin mengajukan pertanyaan hanya kepada fasilitator saja maka Anda harus menceklik pada Ask Tutor Only ( Ask tutor only<sub>)</sub>, jika sudah maka Anda bisa klik tombol save untuk menyimpan pertanyaan. Catatan anda akan muncul tepat dibawah kolom isian. Berikut contohnya :

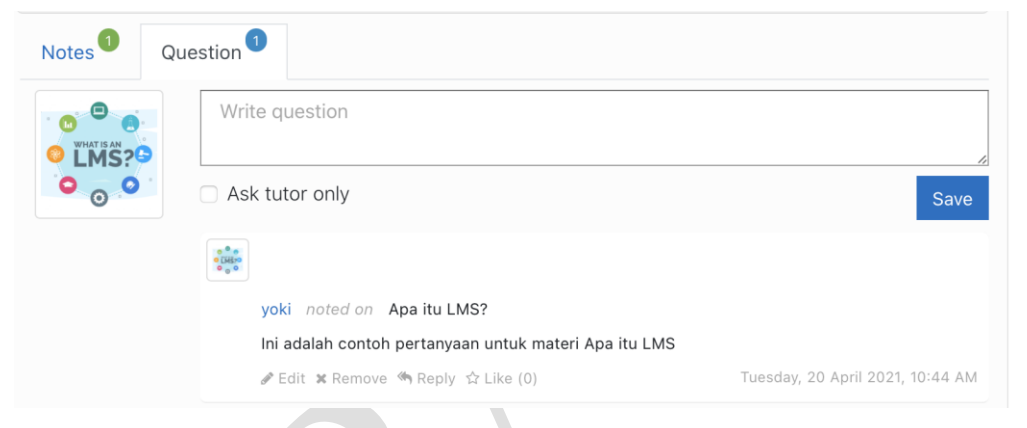

Gambar 6. Tampilan Kolom Pertanyaan

<span id="page-17-0"></span>e. Selain membuat catatan dan pertanyaan, Anda juga dapat menanggapi terhadap catatan atau pertanyaan orang lain. Langkah-langkah untuk berkomentar dan menanggapi pertanyaan pada sesi ini tergolong sama. berikut contohnya:

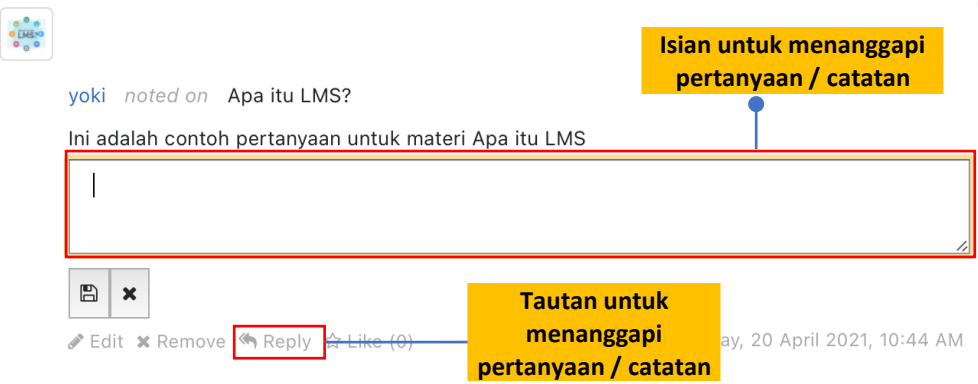

f. Untuk menanggapi pertanyaan/catatan, klik tautan «Reply maka isian untuk menuliskan jawaban akan muncul diatasnya, setelah mengisi isian selanjutnya klik tombol **nduk menyimpan**, atau klik tombol **\*** untuk membatalkan. Tanggapan Anda akan muncul tepat dibawah catatan/pertanyaannya. Berikut contohnya:

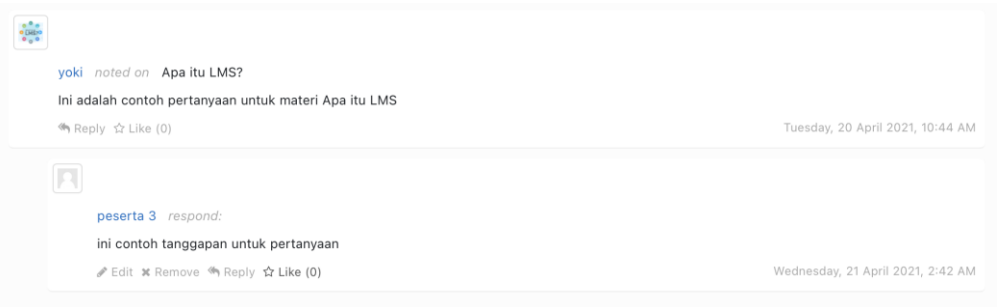

#### <span id="page-18-0"></span>Gambar 7. Tampilan Kolom Catata/Pertanyaan

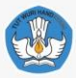

#### <span id="page-19-0"></span>**Konten Pembelajaran (Lesson)**

Konten Pembelajaran (Lesson) merupakan suatu fasilitas yang digunakan untuk menyampaikan konten dan atau variasi kegiatan pembelajaran pada PPB yang dilambangkan dengan logo/ikon  $\frac{1}{d}$ . Aktivitas Konten Pembelajaran (Lesson) pada PPB ini salah satunya diterapkan pada aktivitas a 2.4.b. Eksplorasi Konsep - Kerangka Kurikulum . Berikut ini merupakan langkah-langkah untuk menggunakan fitur pembelajaran ini :

a. Klik tautan  $\frac{1}{2}$  2.4.b. Eksplorasi Konsep - Kerangka Kurikulum terlebih dahulu untuk memulai pembelajaran, sehingga akan muncul tampilan seperti berikut:

## 2.4.b. Eksplorasi Konsep - Kerangka Kurikulum

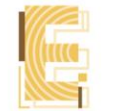

Bapak dan Ibu. Setelah melakukan refleksi mengenai fungsi kurikulum dalam proses pembelajaran. Saat ini, Bapak dan Ibu akan mengenal Kurikulum Merdeka mulai dari kerangka dasar kurikulum dan profil pelajar yang tertuang dalam Profil Pelajar Pancasila.

#### Kerangka Dasar Kurikulum

Saat ini, Bapak dan Ibu akan mengenal kurikulum Sekolah Penggerak mulai dari kerangka dasar kurikulum dan profil pelajar yang tertuang dalam Profil Pelajar Pancasila.

Silakan Bapak dan Ibu mencermati modul kerangka kurikulum bagian kerangka dasar kurikulum.

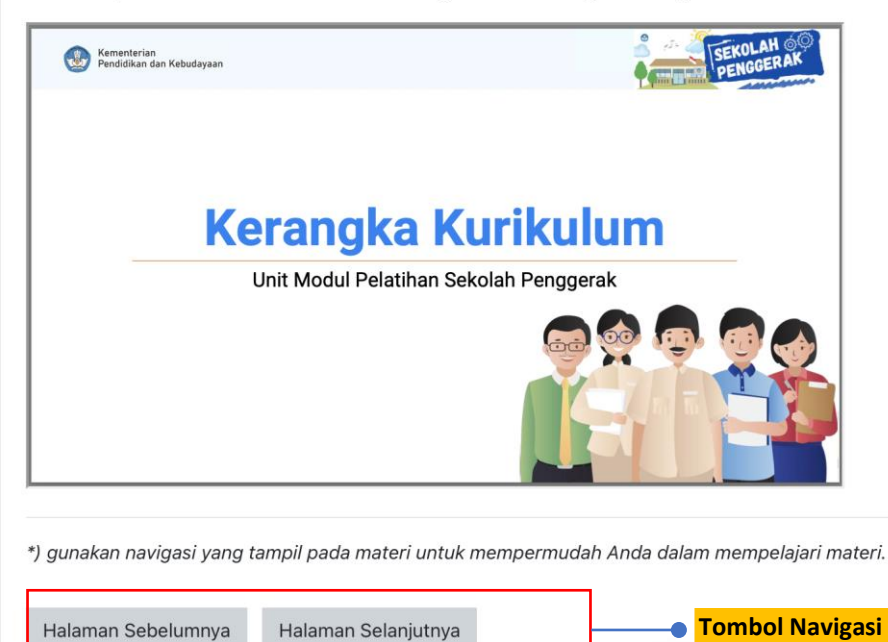

Buku Pegangan Penggunaan LMS pada Implementasi Pembelajaran Sekolah Penggerak bagi Peserta

- b. Untuk berpindah halaman Anda cukup klik tombol Halaman Sebelumnya untuk berpindah ke halaman selanjutnya, atau klik tombol **Halaman Selanjutnya** untuk berpindah ke halaman sebelumnya.
- c. Jika sudah berada di akhir pembelajaran, klik tombol selesai untuk mengakhiri pembelajaran. Berikut contoh tampilannya:

2.4.b. Eksplorasi Konsep - Kerangka Kurikulum

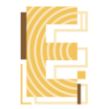

Bapak dan Ibu. Setelah melakukan refleksi mengenai fungsi kurikulum dalam proses pembelajaran. Saat ini, Bapak dan Ibu akan mengenal Kurikulum Merdeka mulai dari kerangka dasar kurikulum dan profil pelajar yang tertuang dalam Profil Pelajar Pancasila.

Reviu Pembelajaran

Bapak Ibu telah mencapai bagian akhir dari pembahasan tentang Profil Pelajar Pancasila. Untuk mengetahui pemahaman Bapak dan Ibu mengenai materi, jawablah pertanyaan di bawah ini.

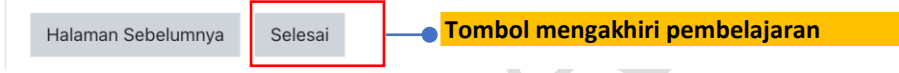

d. Setelah klik tombol selesai maka akan muncul tampilan seperti berikut:

2.4.b. Eksplorasi Konsep - Kerangka Kurikulum

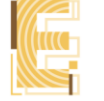

Bapak dan Ibu. Setelah melakukan refleksi mengenai fungsi kurikulum dalam proses pembelajaran. Saat ini, Bapak dan Ibu akan mengenal Kurikulum Merdeka mulai dari kerangka dasar kurikulum dan profil pelajar yang tertuang dalam Profil Pelajar Pancasila.

Congratulations - end of lesson reached

Well done!

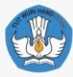

#### <span id="page-21-0"></span>**Folder**

Aktivitas dengan jenis folder  $\begin{pmatrix} 0 \\ 1 \end{pmatrix}$  pada PPB ini digunakan sebagai penyimpanan referensi/bahan pembelajaran. salah satu contoh aktivitas yang menggunakan folder yaitu 6.7. Contoh Asesmen Berikut ini adalah langkah-langkah dalam penggunaannya:

a. Klik tautan **terlebih dahulu untuk masuk kedalam aktivitas.** Berikut contoh tampilannya:

6.7. Contoh Asesmen Berikut merupakan contoh asesmen sebagai inspirasi dalam menyusun asesmen formatif dan sumatif. **Participation** Bahan Moderasi **Daftar berkas**  Final MA\_ING\_Rahmi Dewi1\_SD\_A.pdf **tersedia**Final MA\_IPAS\_NUR AMALINA\_SD\_C.pdf Final\_MA\_IND\_Yosua\_SMP\_D\_Menyunting Teks Argumentasi.pdf Download folder **Tombol Unduh**

b. Untuk membuka berkas yang ada didalam folder dapat dilakukan dengan klik pada ikon , untuk mengunduh/membuka file klik pada nama berkasnya, contoh nya: Final MA\_ING\_Rahmi Dewi1\_SD\_A.pdf . Jika ingin mengunduh berkas secara

keseluruhan dapat klik tombol Download folder

**Buku Pegangan** 

Penggunaan LMS pada Implementasi Pembelajaran Sekolah Penggerak bagi Peserta

#### <span id="page-22-0"></span>**Questionnaire**

Didalam kegiatan, peserta akan menemukan aktifitas Questionnaire dengan icon  $\mathbb{Z}$ . Sebagai contoh aktifitas berikut ini .

a. Pada saat aktifitas tersebut di klik, akan ditampilkan halaman seperti dibawah ini. Peserta akan membaca dan kemudian akan menjawab beberapa pertanyaan yang telah di siapkan untuk di jawab.

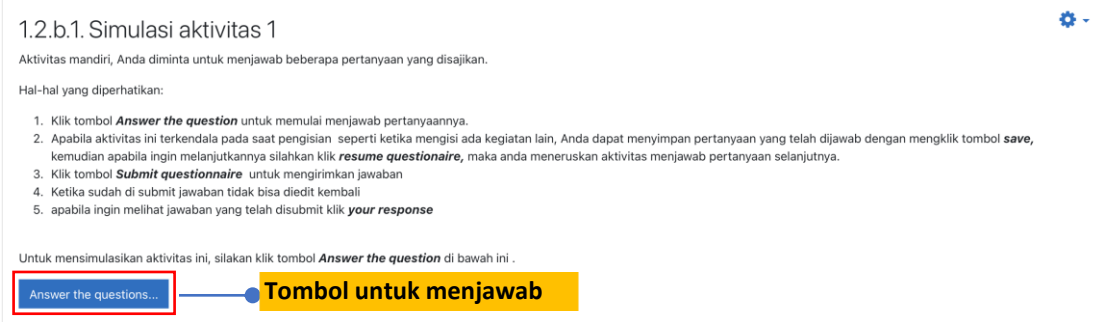

b. Tekan tombol Answer the question, kemudian akan tampil halaman refleksi diri, dimana peserta akan menjawab beberapa pertanyaan yang telah disiapkan. Dimana jenis pertanyaannya terdiri dari pertanyaan essay, yes/no ataupun pilihan ganda. Peserta diwajibkan mengisi seluruh pertanyaan sampai akhir.

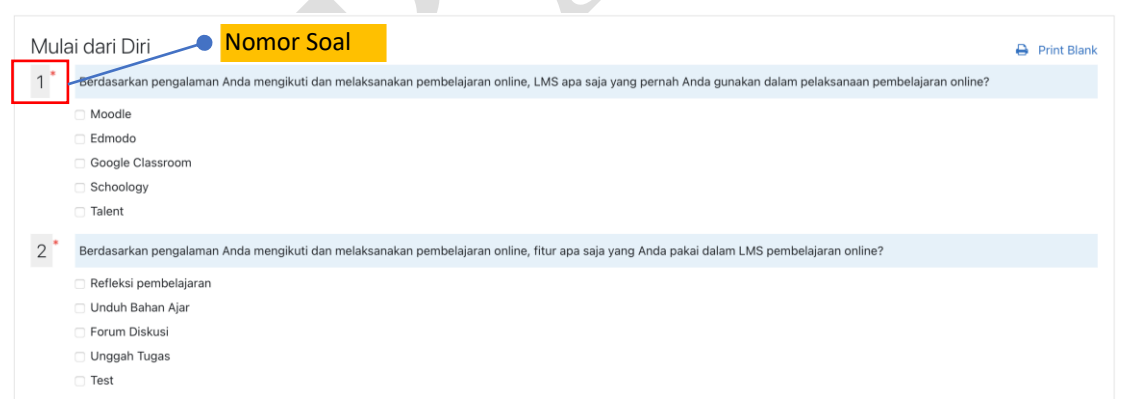

c. Peserta diwajibkan mengisi seluruh pertanyaan sampai akhir, sehingga setiap pertanyaan dapat di evaluasi dan di diskusikan.

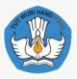

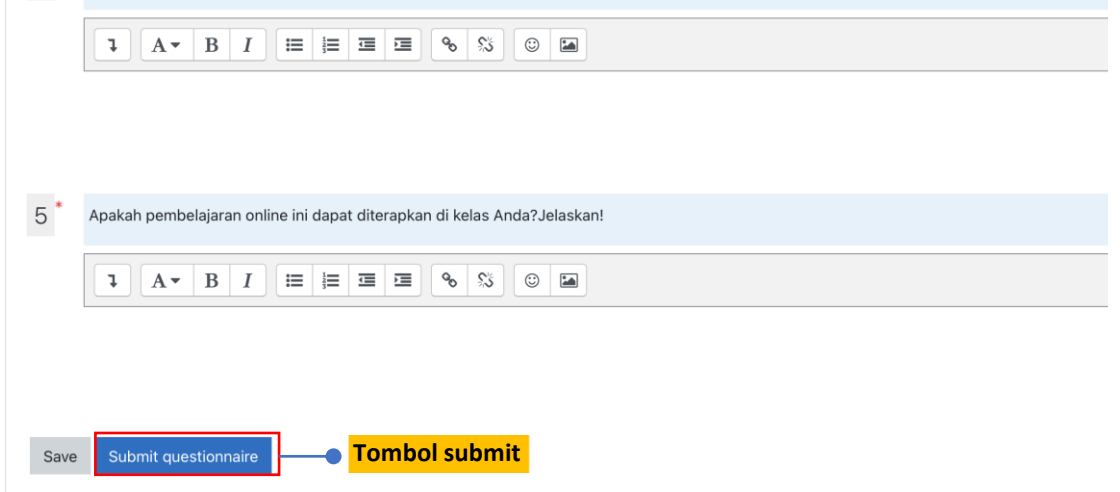

- d. Klik tombol <sup>Submit questionnaire</sup> untuk menyimpan jawaban.
- e. Untuk melihat Kembali jawaban yang dikumpulkan, Anda dapat mengklik tautan **Your response** di halaman aktivitas ini.

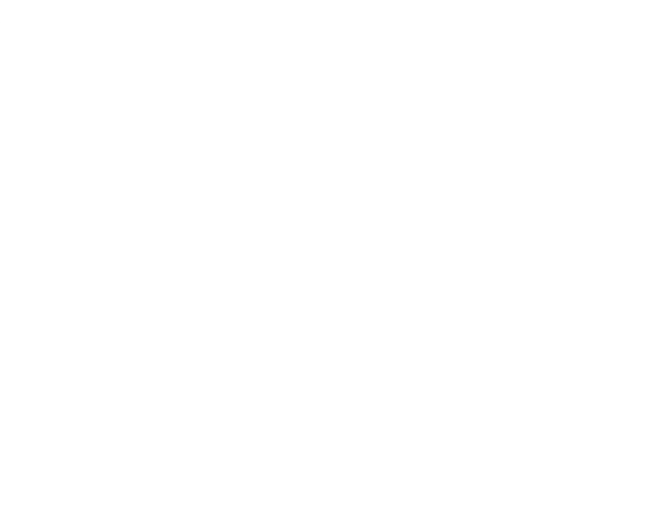

#### <span id="page-24-0"></span>**Tugas**

Tugas merupakan fasilitas yang terdapat pada PPB untuk mengumpulkan tagihantagihan terkait pembelajaran yang sedang dipelajari. Pada Tugas ini peserta diminta untuk mengikuti instruksi yang diberikan dan mengunggah dokumen hasil. Aktivitas tugas pada PPB ini salah satunya adalah . 1.2.b.4. Simulasi aktivitas 4 Berikut langkahlangkah dalam penggunaannya:

a. Klik tautan 1.2.b.4. Simulasi aktivitas 4 terlebih dahulu untuk masuk kedalam aktivitas. Berikut contoh tampilannya:

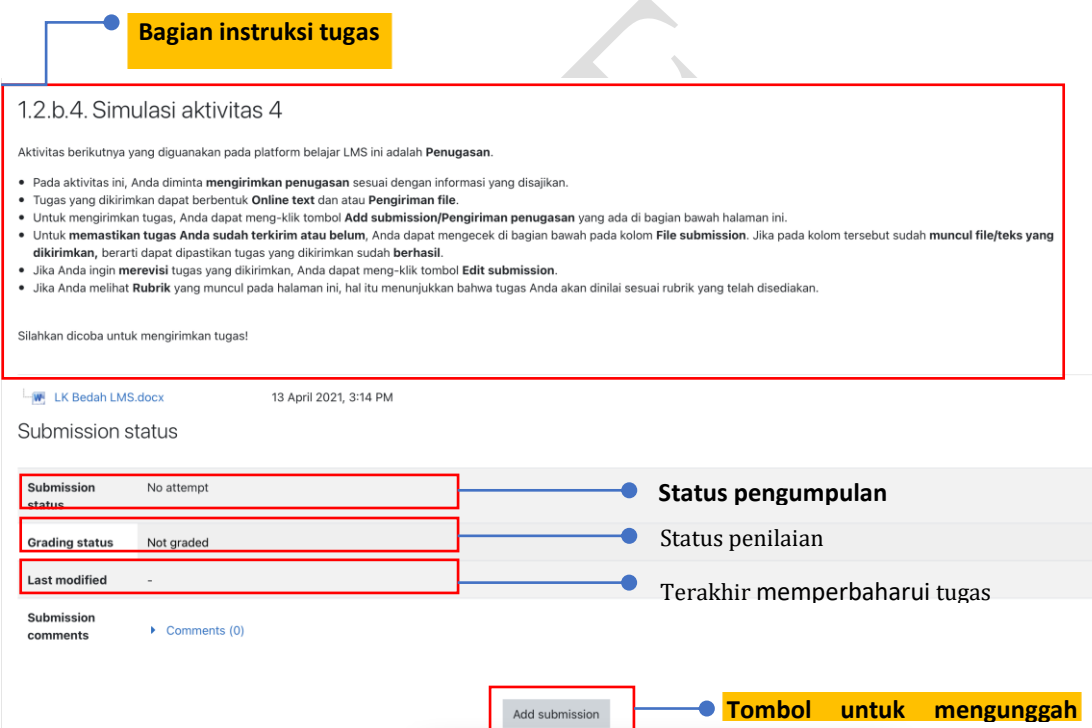

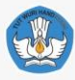

b. Untuk mengumpulkan tugas klik tombol Add submission, maka akan tampil laman seperti gambar berikut :

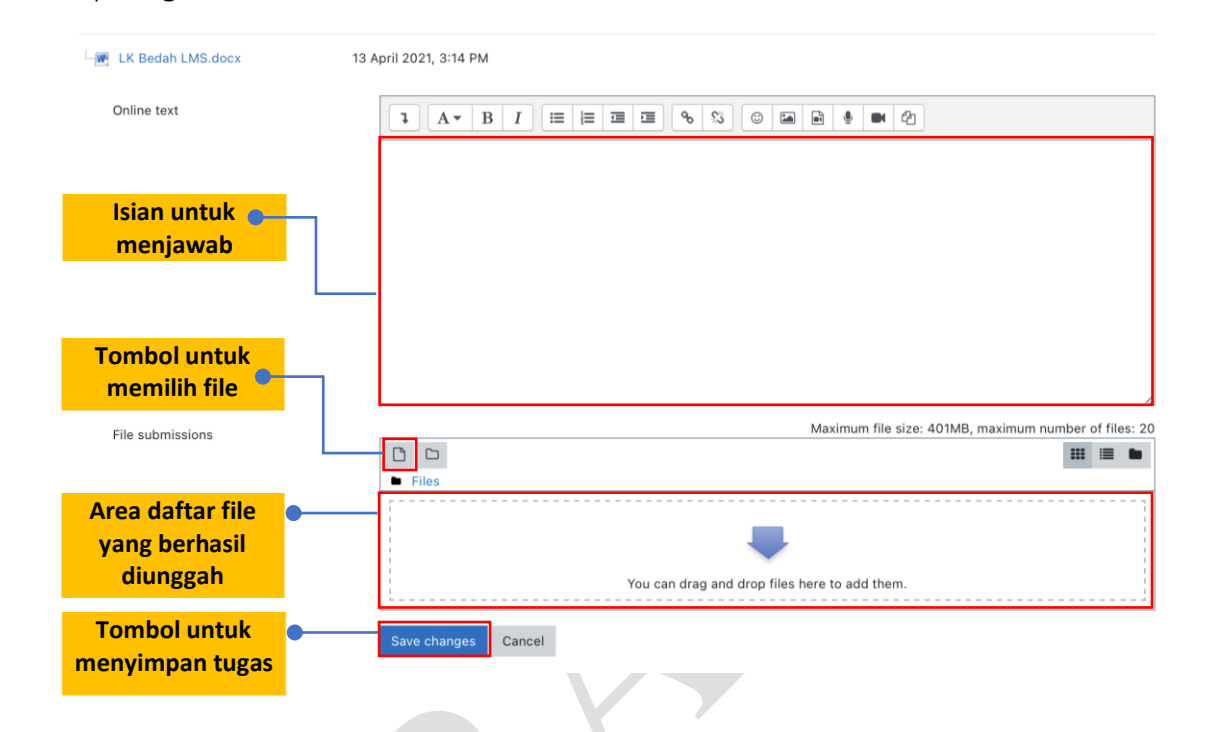

c. Selanjutnya untuk menambahkan file klik tombol  $\Box$ , selanjutnya sistem akan menampilkan dialog untuk memilih file yang akan di unggah seperti gambar berikut :

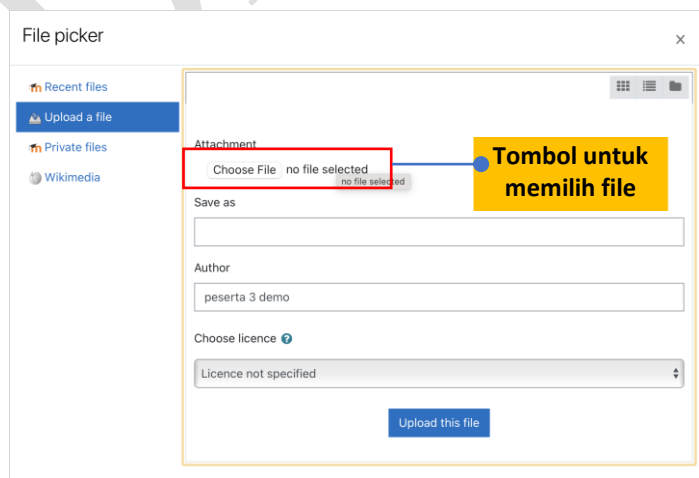

d. Berikutnya klik Choose File dan pilih file dari jendela eksplorer seperti tampak pada gambar di bawah

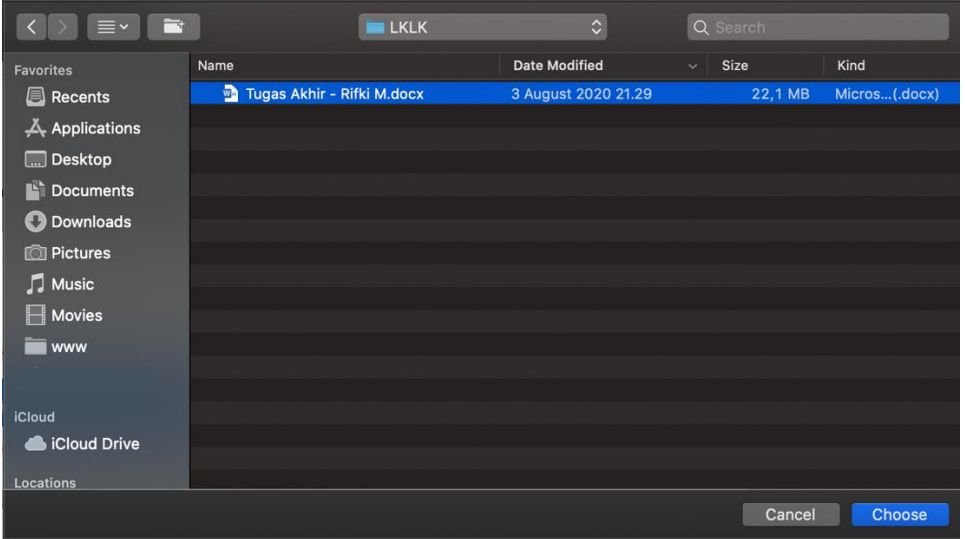

#### <span id="page-26-0"></span>Gambar 8. Tampilan Jendela Eksplorer

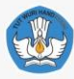

e. Pilihlah file yang akan diunggah dan kliklah file tersebut, dan pastikan pada dialognya menampilkan nama file yang dipilih, seperti ditunjukan gambar dibawah ini:

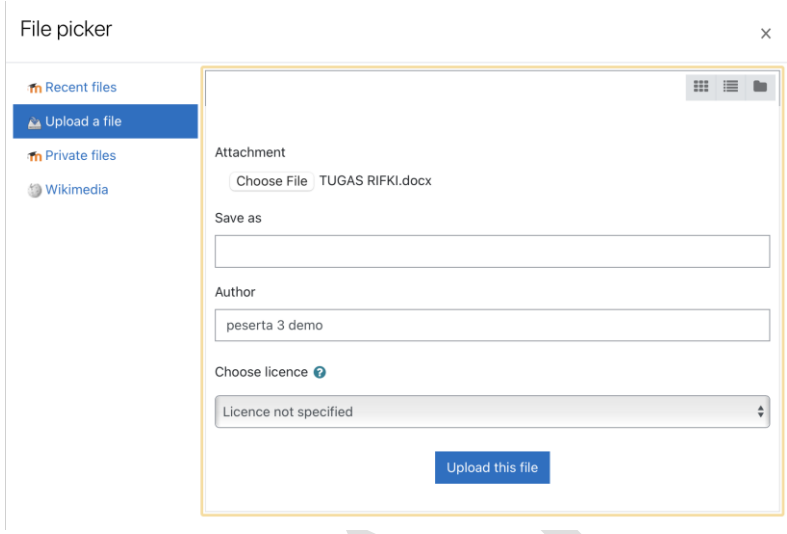

Gambar 9. Tampilan Jendela Unggah

<span id="page-27-0"></span>f. Klik <sup>Upload this file</sup> untuk mengunggah file, lalu pada halaman pengumpulan tugas klik Save changes untuk mengumpulkan tugas, berikut tampilan halaman Tugas akhir

setelah mengunggah tugas

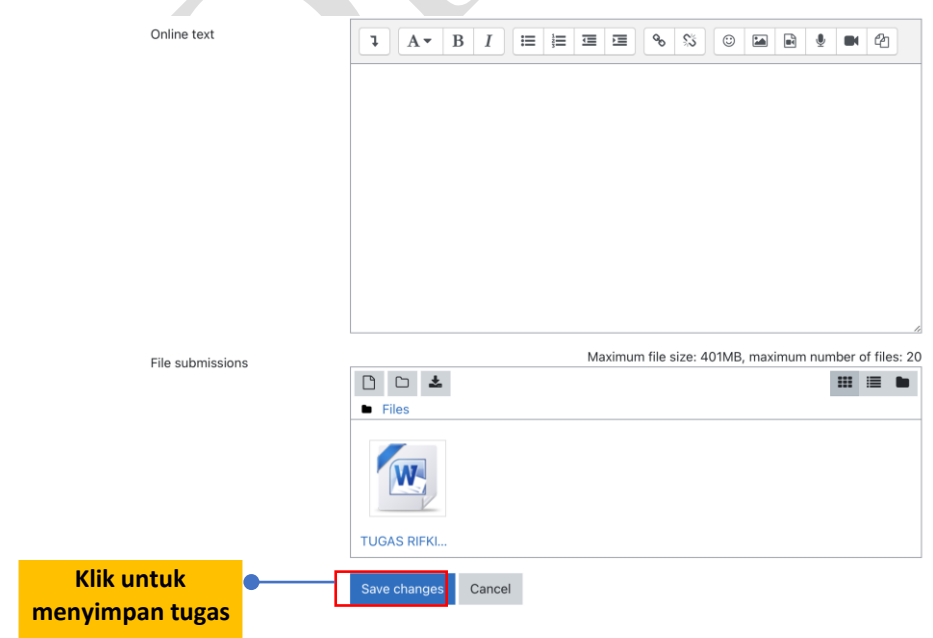

g. Jika berhasil maka sistem akan menampilkan laman seperti pada gambar berikut: Submission status

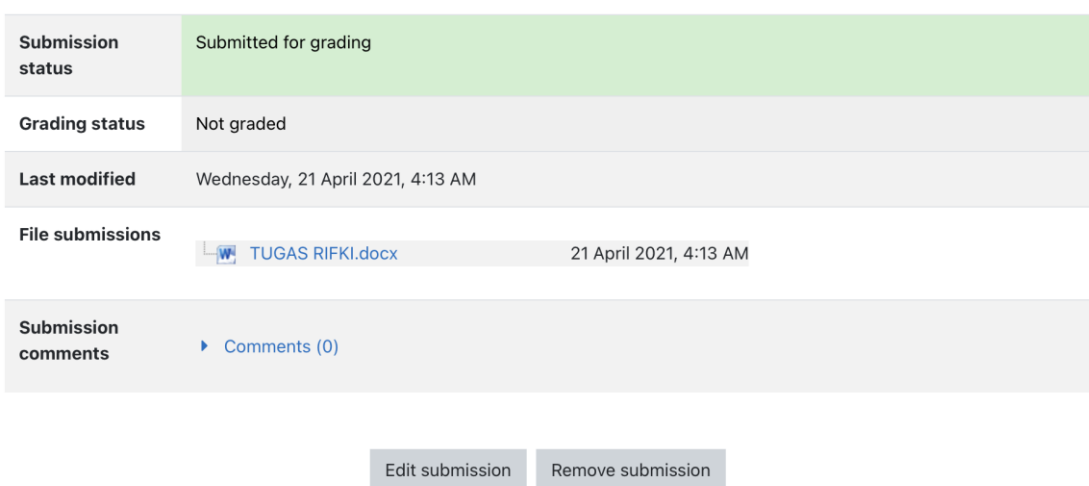

#### Gambar 10. Tampilan Submission Status

<span id="page-28-1"></span>Edit submission h. Untuk mengubah file yang dikumpulkan klik tombol

#### <span id="page-28-0"></span>**Blog**

Pada setiap harinya peserta diharuskan untuk melakukan refleksi atas pembelajaran yang telah dilaluinya melalui blog. Fasilitator dapat melihat blog peserta untuk mengetahui pemikiran, refleksi, dan pengalaman peserta pada modul tersebut. Salah satu contohnya yaitu . 1.2.d. Refleksi Terbimbing - Platform Belajar (LMS) Berikut langkahlangkah penggunaannya:

a. Untuk masuk ke Refleksi Pembelajaran, klik tautan 4 1.2.d. Refleksi Terbimbing - Platform Belajar (LMS) maka jendela laman Pembelajaran akan terbuka seperti gambar berikut ini:

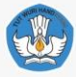

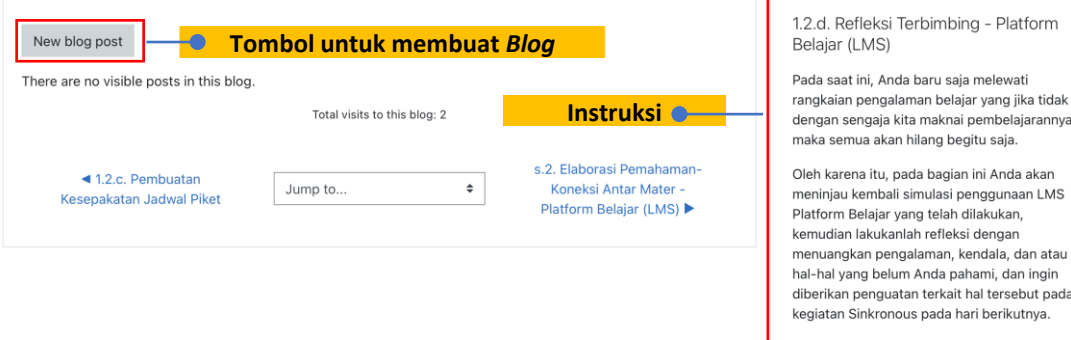

b. Langkah selanjutnya adalah menekan tombol New blog post, lalu akan muncul jendela "new blog post" seperti pada gambar di bawah. Isilah kolom "tittle" dengan judul blog sesuai dengan topik yang telah dipelajari. Pada kolom "Message", isikan refleksi hasil pembelajaran pada topik yang sudah dipelajari. Pada menu "attachment" juga bisa dilampirkan/diunggah file-file pendukung berupa teks, gambar atau video. Setelah selesai menuliskan refleksi, tekan tombol

Add post untuk mengirimkan blog.

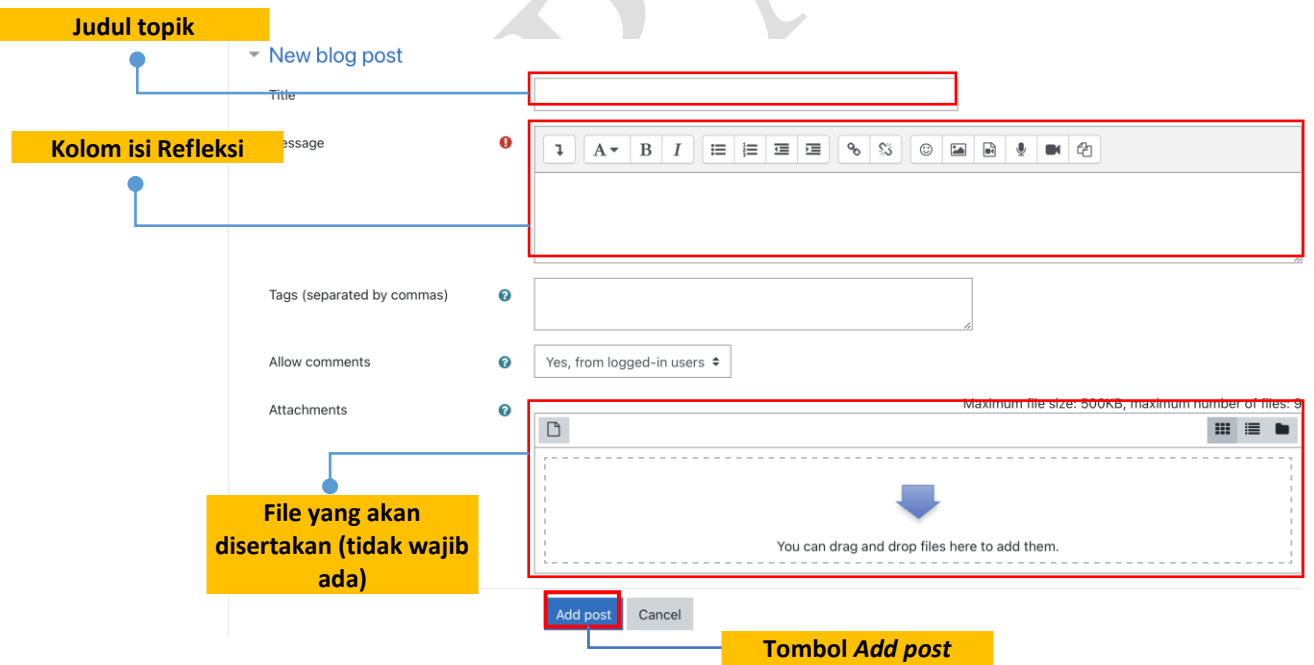

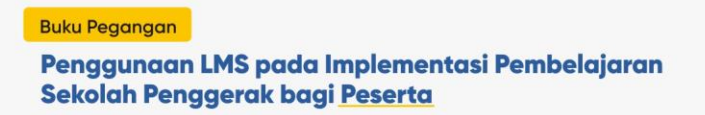

c. Jika berhasil maka blog akan tampil di laman, berikut contohnya:

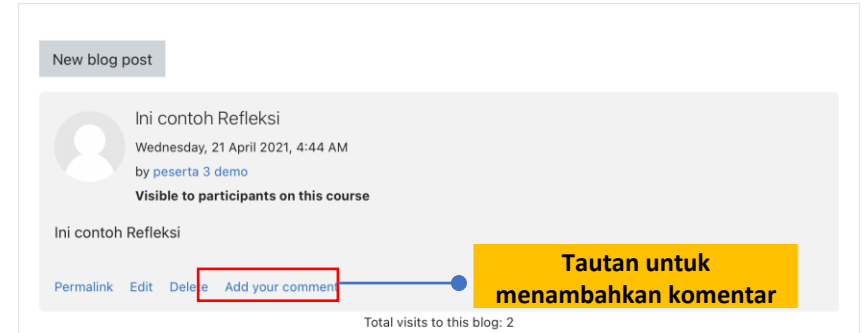

d. Untuk memulai memberikan komentar, Anda dapat mengklik tautan "Add your comment" pada blog peserta yang akan Anda beri komentar, dan akan muncul laman seperti berikut :

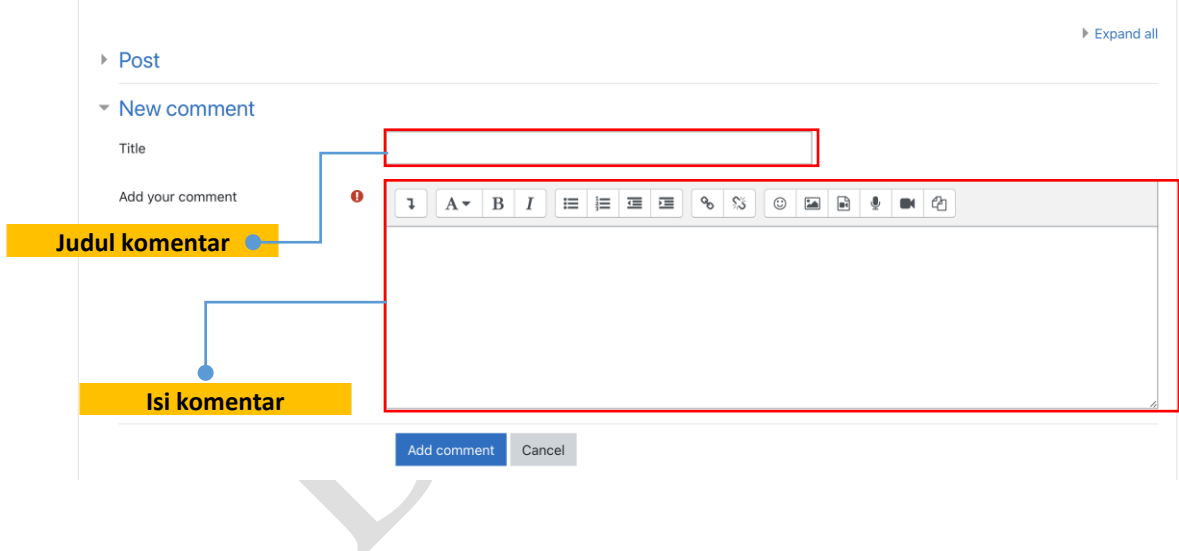

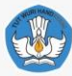

e. Klik <sup>Add comment</sup> untuk menambahkan komentar. Jika berhasil maka komentar akan muncul tepat berada di bawah blog.

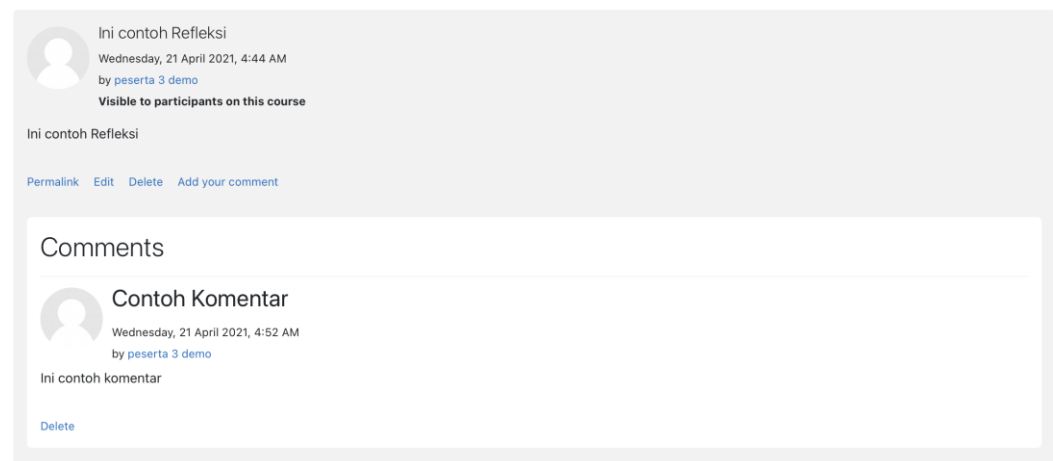

#### Gambar 11. Tampilan Komentar

#### <span id="page-31-1"></span><span id="page-31-0"></span>**Quiz**

Quiz merupakan suatu fasilitas yang terdapat pada PPB untuk mengetahui sejauh mana pemahaman peserta terkait materi, yang dilambangkan dengan logo/ikon . Salah satu contoh aktivitas quiz adalah  $\blacktriangledown$  1.11.a. Tes Awal Berikut langkah-langkah penggunaanya:

a. Untuk memulai klik tautan  $\bigvee$  1.11.a. Tes Awal, maka jendela laman quiz akan terbuka seperti gambar berikut ini:

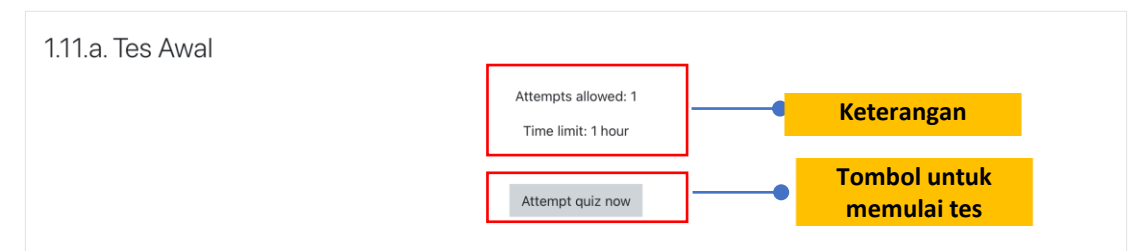

b. Klik tombol <sup>Attempt quiz now</sup> untuk memulai Tes. Dalam pengerjaanya untuk berpindah pindah soal berikutnya atau sebelumnya dapat menggunakan tombol navigasi yang ada dibawah soal, atau menggunakan navigasi soal yang berada

disebelah kanan. Contoh antar muka ketika tes sedang berlangsung dapat dilihat pada gambar berikut ini:

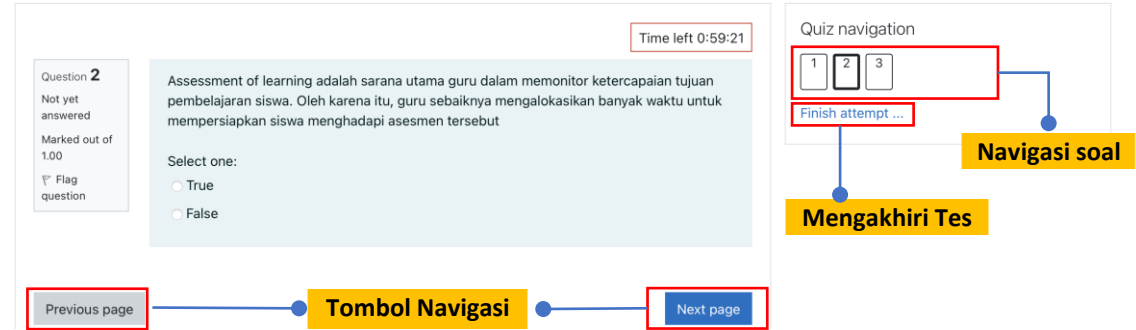

<span id="page-32-0"></span>Tabel 2. Tabel ikon pada Tes Formatif sedang berlangsung

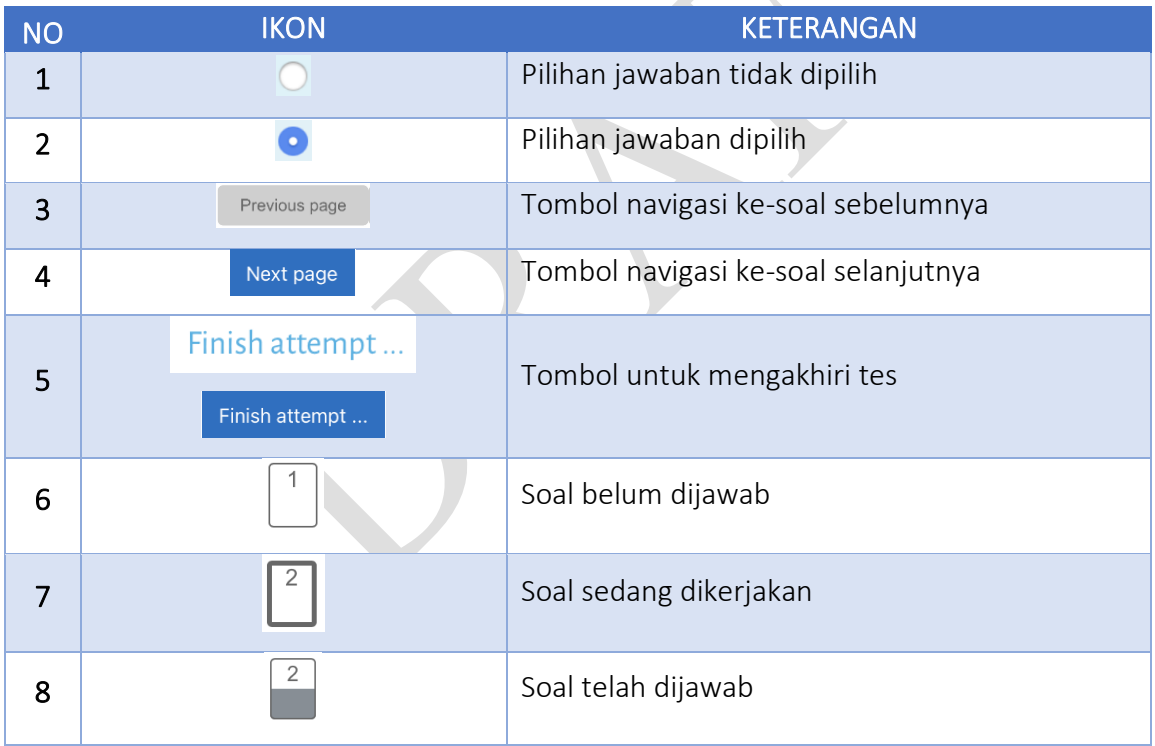

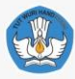

c. Seteleh Anda menjawab seluruh soal-soal klik tombol Finish attempt... yang ada di akhir soal atau pada navigasi soal untuk mengakhiri Tes Formatif. Sistem akan menampilkan konfirmasi apakah tes akan diakhiri atau kembali ke soal. Berikut contoh antar muka konfirmasi mengakhiri Tes Formatif :

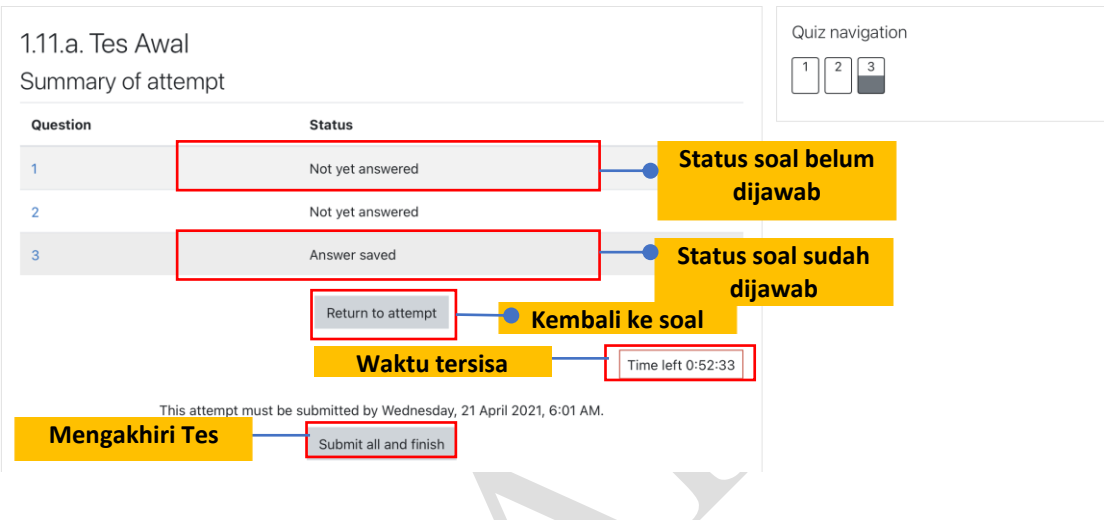

d. Setelah Anda klik Submit all and finish maka sistem akan menampilkan dialog konfirmasi lagi untuk memastikan bahwa tes akan diakhiri.

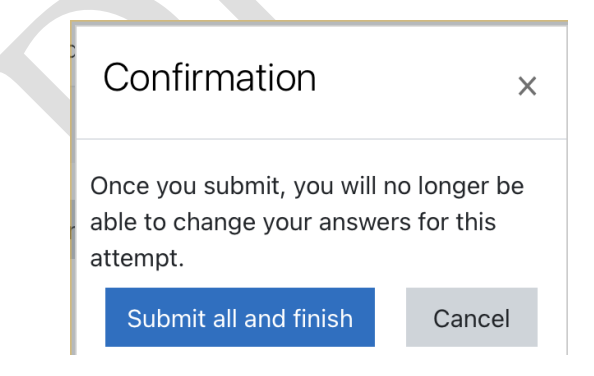

Gambar 12. Tampilan Dialog Konfirmasi

<span id="page-33-0"></span>e. klik <sup>Submit all and finish</sup> untuk mengakhiri quiz.

Penggunaan LMS pada Implementasi Pembelajaran Sekolah Penggerak bagi Peserta

## <span id="page-34-0"></span>**Penutup**

Keberhasilan pelaksanaan kegiatan ini sangat ditentukan oleh berbagai unsur yang berkepentingan dalam melaksanakan kegiatan secara tertib, disiplin dan tanggung jawab yang tinggi. Panduan ini diharapkan menjadi bahan informasi bagi peserta, panitia penyelenggara dan pihak-pihak lain, sehingga dapat melaksanakan tugas dengan sebaikbaiknya sehingga kegiatan ini dapat mencapai hasil yang optimal. Menyadari masih banyak kekurangan dalam panduan ini kami sangat mengharapkan kritik dan saran sebagai bahan masukan bagi perbaikan pelaksanaan kegiatan selanjutnya.

**Buku Pegangan** 

 $\overline{a}$ 

**Penggunaan LMS pada** Implementasi Pembelajaran Sekolah Penggerak bagi Peserta